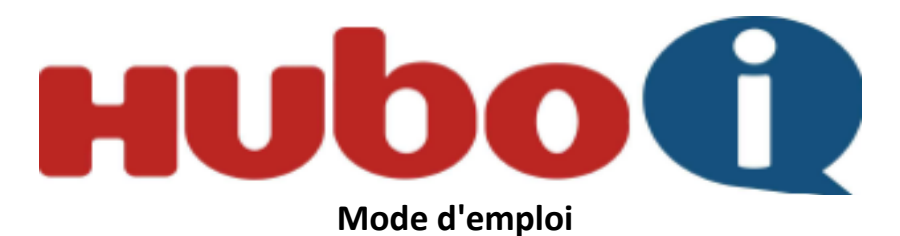

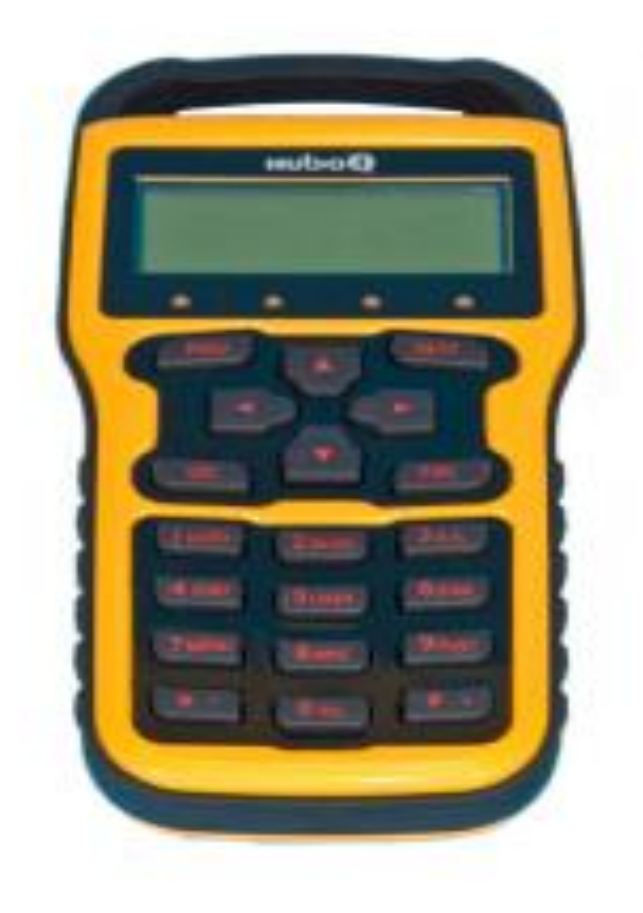

### *Table des matières*

- *1. Utilisation du HUBO-i 2*
- *2. Réglage 3*
- *3. Goto 4*
- *4. Autoguidage 6*
- *5. Connection à un PC 8*
- *6. Autres fonctions 9*
- *7. Mise à jour logiciel 15*
- *8. Menu structure 17*

## **1. Utilisation du HUBO-i**

## *1.1 Fonctions*

**LCD:** *Affiche les informations et menus*

**Speed lights:** *Affiche la vitesse de déplacement*

**PREV:** *Retourne à l'élément précédent*

**NEXT:** *Va à l'élément suivant*

 **Arrow keys***: Déplace le télescope dans les directions haut/ bas et gauche/ droite; Permet de naviguer dans les menus*

**ESC:** *Sort du menu*

**ENT.:** *Sélectionne le menu; Valide un réglage lorsqu'elle est maintenue appuyée*

 **Number keys:** *Permet de saisir des valeurs numériques; Chaque touche a une fonction supplémentaire propre*

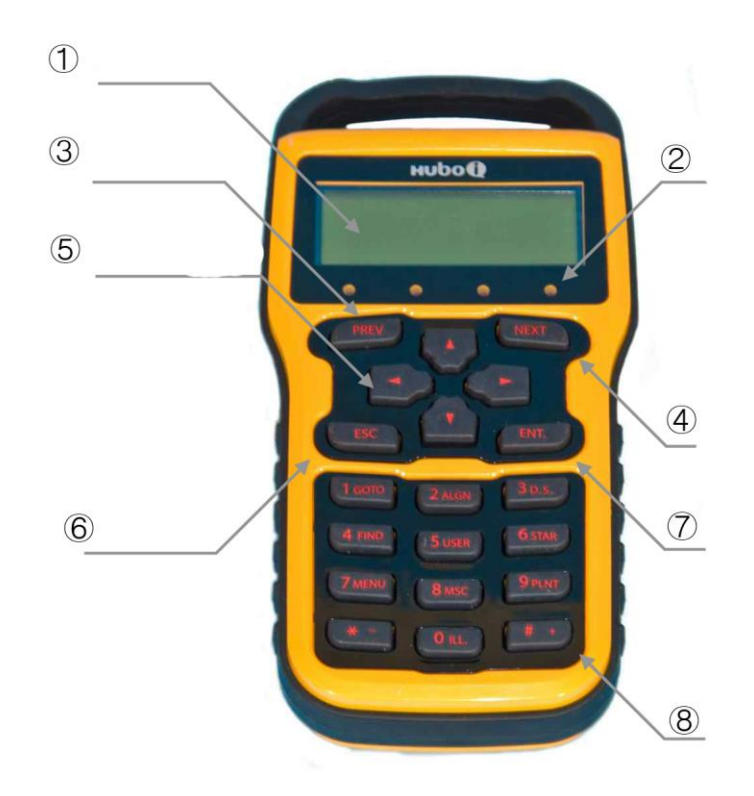

# **2. Réglage**

## *2.1 Réglage de l'heure*

Permet de régler l'heure courante. Entrez l'heure précise pour un GoTo précis.

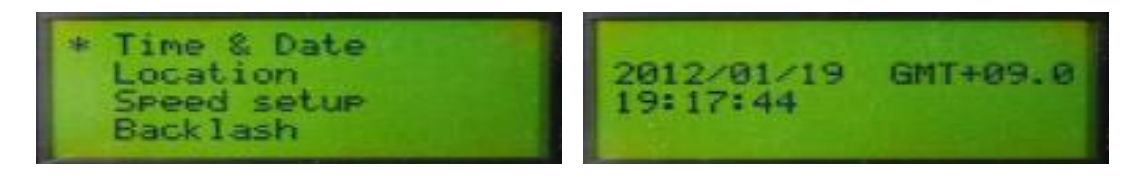

Appuyer et maintenir  $|ENT. | \Rightarrow$  Sélectionnez « Time & Date » avec les touches fléchées  $\Rightarrow$  ENT.  $\Rightarrow$  Appuyer sur  $\vert$  ENT.  $\vert \Rightarrow$  Définissez l'heure courante avec les touches fléchées et les touches numériques  $\Rightarrow$  ENT. (terminé)

### *2.2 Configuration du site*

Permet de sélectionner le site d'observation. Choisissez un des sites enregistrés.

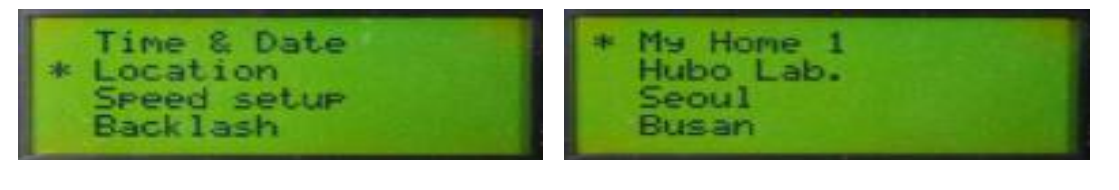

Appuyer et maintenir  $|$  ENT.  $| \Rightarrow$  Sélectionner « Location » avec les touches fléchées  $\Rightarrow$   $|$  ENT.  $| \Rightarrow$ Choisir un des sites avec les touches fléchées  $\Rightarrow$  | ENT. |  $\Rightarrow$  | ESC | (terminé)

### *2.3 Réglage Latitude et Longitude*

Permet de sélectionner la latitude et la longitude du lieu d'observation. Vous pouvez enregistrer votre site habituel.

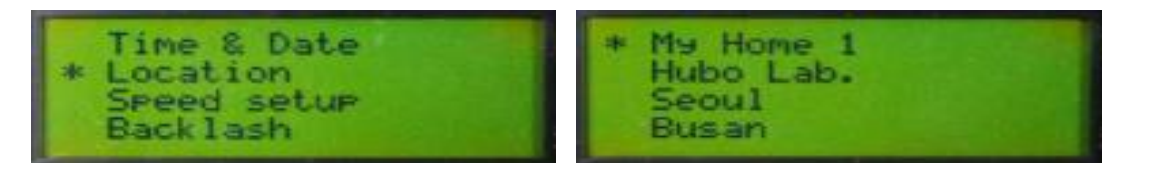

Appuyer et maintenir | ENT.  $\vert \Rightarrow$  Sélectionner « Location » avec les touches fléchées  $\Rightarrow$  | ENT.  $\vert \Rightarrow$ Choisir un site avec les touches fléchées  $\Leftrightarrow$  ENT.  $\Rightarrow$  Appuyer et maintenir ENT.  $\Rightarrow$  Entrer les nouvelles latitude et longitude avec les touches fléchées et les touches numériques  $\Rightarrow$  ENT. (terminé)

**Conseil**. Utiliser la touche  $| * - |$  et la touche  $| * + |$  pour changer latitude et longitude N, E, O, S. *Modifiez les emplacements à compter de « My Site 1 »*

### *2.4 Modification du nom de site*

Permet de modifier le nom du site sélectionné

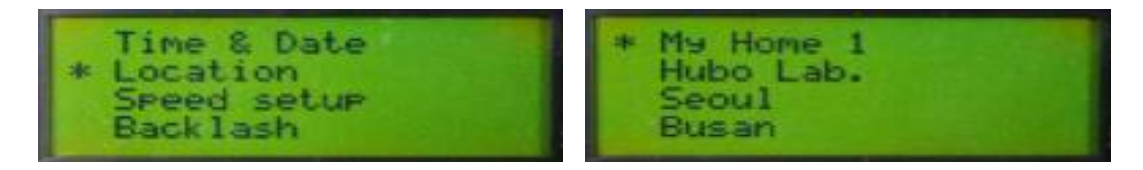

Appuyer et maintenir  $|ENT. | \Rightarrow$  Sélectionner « Location » avec les touches fléchées  $\Rightarrow$   $|ENT. | \Rightarrow$ Choisir un site avec les touches fléchées  $\Rightarrow$  Appuyer et maintenir  $\mid$  ENT.  $\mid \Rightarrow$  Changer le nom avec les touches fléchées ⇨ ENT. (terminé)

## **3. Goto**

#### *3.1 Mise en service de la monture équatoriale*

· Régler le tube optique à l'horizontale face à l'Ouest et mettre en service la Morning Calm. Ce réglage doit être très précis, la précision du GoTo initial en dépendra.

#### **3.2** *Alignement*

· Cette procédure décrit le mode d'alignement de HUBO-i sur l'emplacement de l'étoile pour GoTo. Plus l'alignement sera précis, plus la précision de GoTo sera élevée. Vous pouvez utiliser l'oculaire réticulé avec un grossissant supérieur à 200X.

#### *3.2.1 Pointer sur l'étoile d'alignement*

Pointer une étoile pour l'alignement.

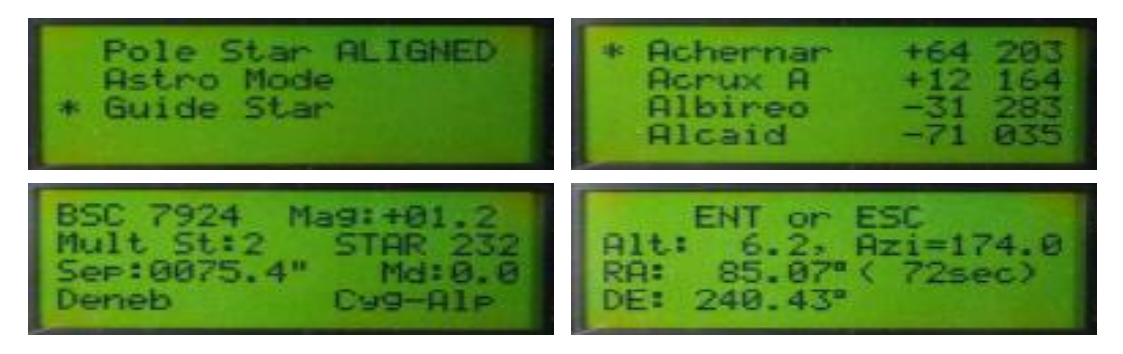

2 ALGN  $\vert \Rightarrow$  Sélectionner « Guide Star » avec les touches fléchées ⇔ FeNT.  $\vert \Rightarrow$  Sélectionnez l'étoile d'alignement avec les touches fléchées  $\Rightarrow$  | ENT. |  $\Rightarrow$  | 1 GOTO |  $\Rightarrow$  | ENT. | (terminé)

*Conseil. « Guide Star » montre les étoiles guides actuellement visibles.*

*Conseil. Ne pas sortir du menu après avoir pressé la touche GOTO, il faut centrer l'étoile avant. Conseil. L'écran « GoTo » indique le temps nécessaire au pointage. Au cours du pointage, le temps restant est affiché en temps réel.*

#### *3.2.2 Alignement Star Sync*

· Cette procédure permet de synchroniser la raquette HUBO-i en centrant l'étoile que vous avez sélectionnée au point 7.2.1.

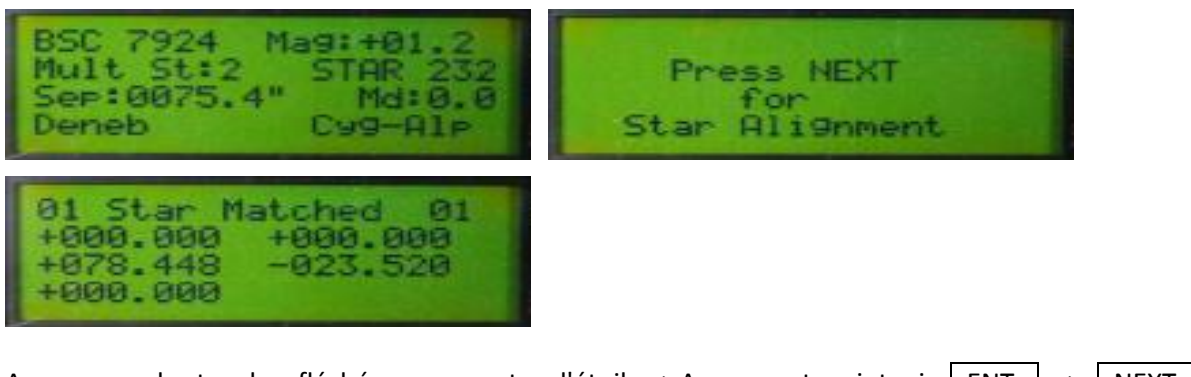

Appuyer sur les touches fléchées pour centrer l'étoile  $\Rightarrow$  Appuyer et maintenir  $\mid$  ENT.  $\mid \Rightarrow$   $\mid$  NEXT (terminé)

*Conseil*. *Placez l'étoile au centre du champ de vision avec précision en ajustant la vitesse de balayage avec les touches*  $| * - |$  et  $| +$ 

### *3.2.3 Répéter l'alignement*

· Répéter 7.2.1. et 7.2.2. Il est possible d'avoir plus que 3 étoiles guides. Plus il y a d'étoiles, plus le GoTo est précis. Il est recommandé d'avoir plus que 3 étoiles guides.

### *3.3 GoTo*

- *3.3.1 Pointer une étoile*
	- · Vous pouvez pointer les étoiles.

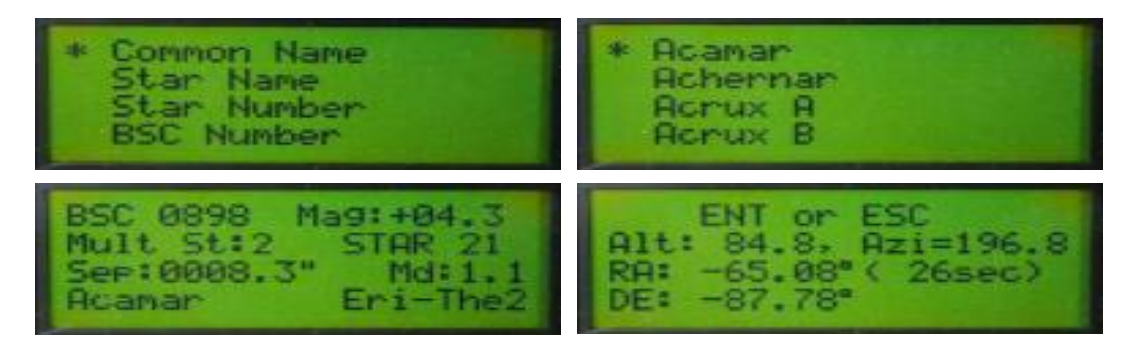

6 STAR  $\vert \Rightarrow$  Sélectionner « Common Name » (NDT =étoiles ayant un nom propre) avec les touches fléchées ⇔ ENT.  $\Rightarrow$  Sélectionnez le nom de l'étoile à observer avec les touches fléchées ⇔ ENT.  $\Rightarrow$  | 1 GOTO |  $\Rightarrow$  | ENT. | (terminé)

*Conseil. En plus du nom propre de l'étoile, il y a nom scientifique de l'étoile, le N° de l'étoile, le N° BSC, le N° SAO, le N° RH et les étoiles d'alignement (« Guide Star. »)*

*Conseil. Lorsque la touche* 1 GOTO *est appuyée une fois de plus, le GoTo fonctionne en mode inverse. Cela présente l'objet qui est sur le point de passer le méridien comme s'il l'avait passé. Une mauvaise utilisation peut provoquer une collision entre le télescope et le trépied (ou colonne). Soyez prudent.*

#### *3.3.2 Pointer le ciel profond*

· Vous pouvez pointer les nébuleuses, les amas et les galaxies.

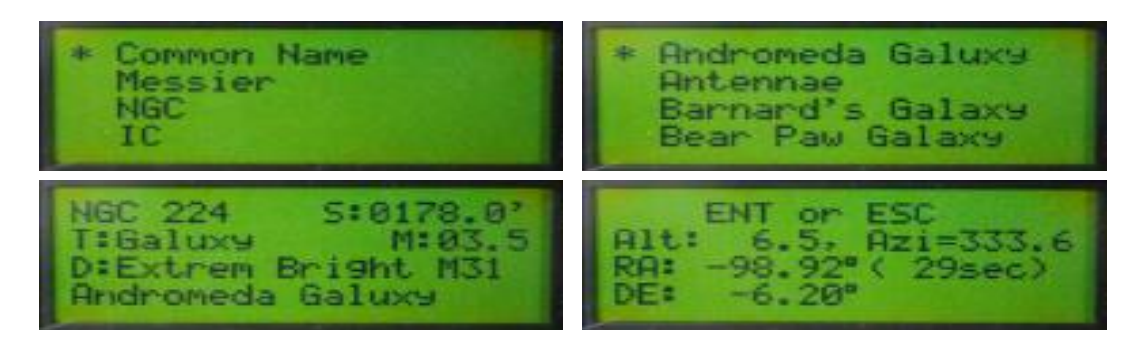

3 DS ⇨ Sélectionner « Common Name » avec les touches fléchées ⇨ ENT. ⇨ Sélectionner le nom de l'objet à observer avec les touches fléchées  $\Leftrightarrow$   $\begin{array}{c|c|c|c|c} \text{ENT.} & \text{ENT.} \end{array}$  (terminé) *Conseil. En plus du nom commun, il existe le N° Messier, le N° NGC et le N° IC.*

- *3.3.3 Pointer les planètes, la Lune et le Soleil*
	- · Vous pouvez pointer les planètes, la Lune et le Soleil.

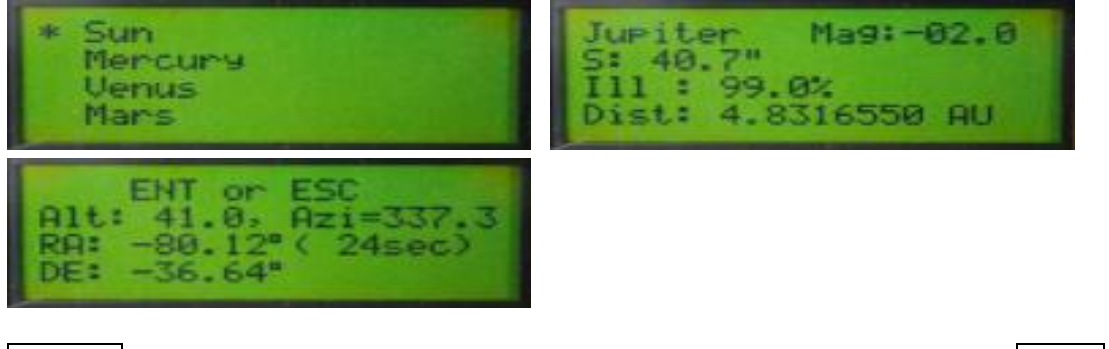

9 PLNT  $| \Rightarrow$  Sélectionner le nom de l'objet à observer avec les touches fléchées  $\Rightarrow$   $|$  ENT.  $| \Rightarrow$  $1$  GOTO  $\vert \Rightarrow \vert$  ENT. (terminé)

## **Autoguidage** *4.1 Connecteur de l'autoguidag*

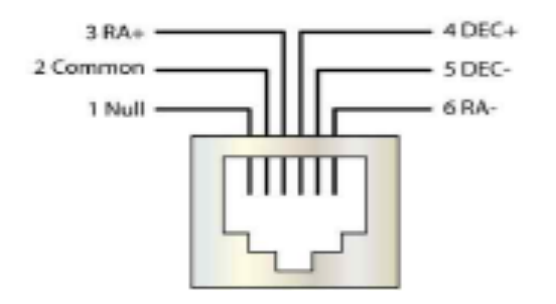

### *4.2 Changement de vitesse de l'autoguidage*

· Changer la vitesse de l'autoguidage.

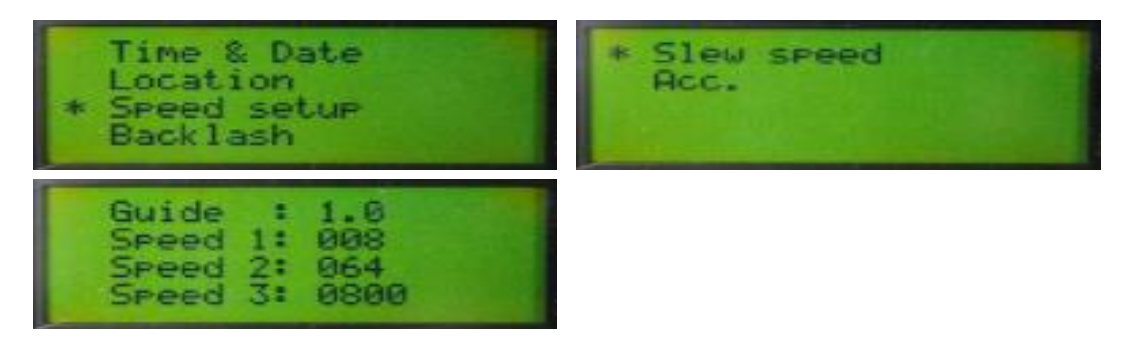

Appuyer et maintenir  $|$  ENT.  $| \Rightarrow$  Sélectionner « Speed setup » avec les touches fléchées  $\Rightarrow$   $|$  ENT.  $| \Rightarrow$ Sélectionnez « Slew speed » avec les touches fléchées  $\Rightarrow$  ENT.  $\Rightarrow$  Appuyer sur ENT.  $\Rightarrow$  Changer la vitesse d'autoguidage « Guide » avec les touches fléchées et les touches  $\Rightarrow$  | ENT. | (terminé)

*Conseil. La vitesse recommandée est de 0,5X à 1X*

#### *4.3 Dépannage et conseils*

- · Charger plus de poids sur la monture diminue la précision de l'autoguidage.
- Un équilibrage précis des axes AD/DEC augmente la précision de l'autoguidage.
- · Un alignement polaire précis augmente la précision de l'autoguidage. Il est recommandé d'utiliser la méthode de Bigourdan pour l'alignement polaire.
- Les câbles branchés au télescope et à la caméra ont une influence sur l'autoguidage. Placez-les de façon à ne pas gêner le déplacement du télescope.

## **5. Connexion à un PC**

- · Le logiciel The Sky peut commander la monture en connectant un PC au HUBO-i.
- · **Connecter**

Connecter la commande HUBO-i à un PC avec un câble USB. Démarrer le logiciel The Sky, entrer dans le menu « Telescope Setup », et opérer comme ci-dessous:

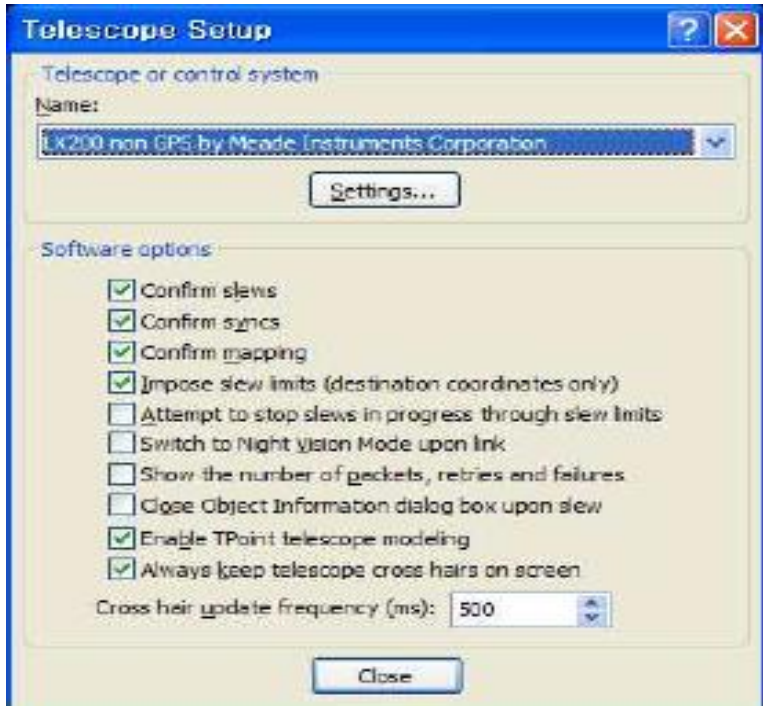

Sélectionnez « Settings » et configurer le port COM et la vitesse de transmission comme ci-dessous: La vitesse de transmission est 115200 Bauds.

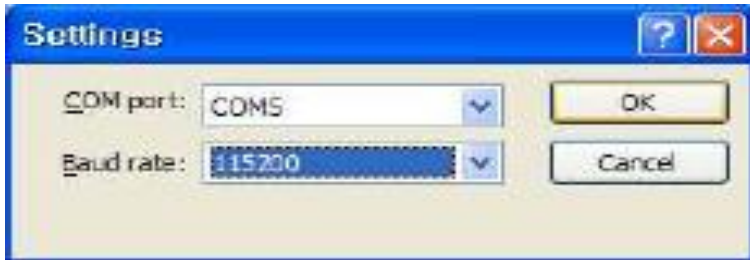

Sélectionnez « Telescope - Link - Establish » dans le logiciel The Sky et connectez le HUBO-i.

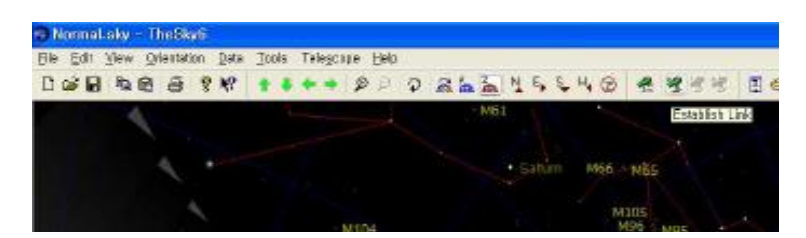

· **Info**

Vous pouvez vérifier le port COM sur « My computer - Control Panel - Device Manager - Port. »

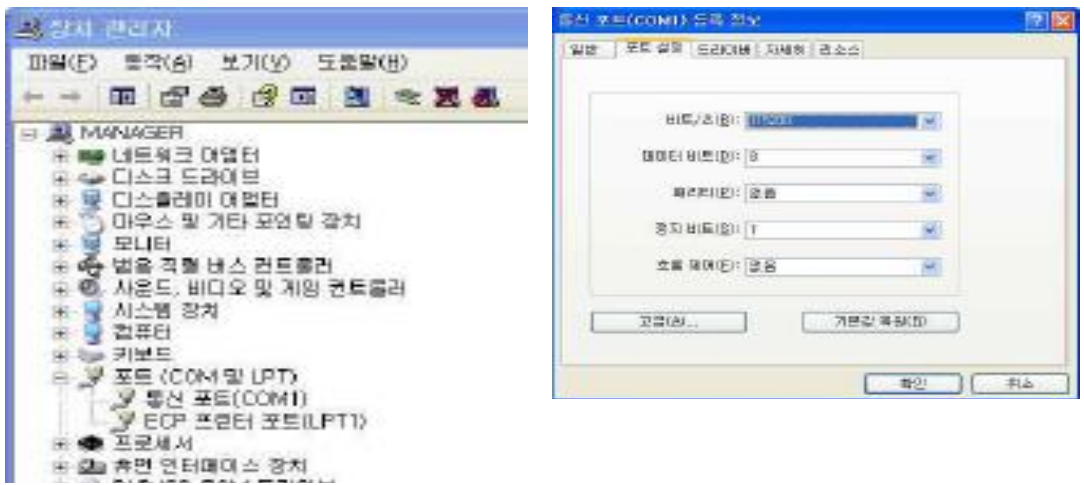

## **6. Autres fonctions**

### *6.1 Configuration de la vitesse*

Permet de régler la vitesse de déplacement et l'accélération de la monture. Il existe 4 vitesses de déplacement.

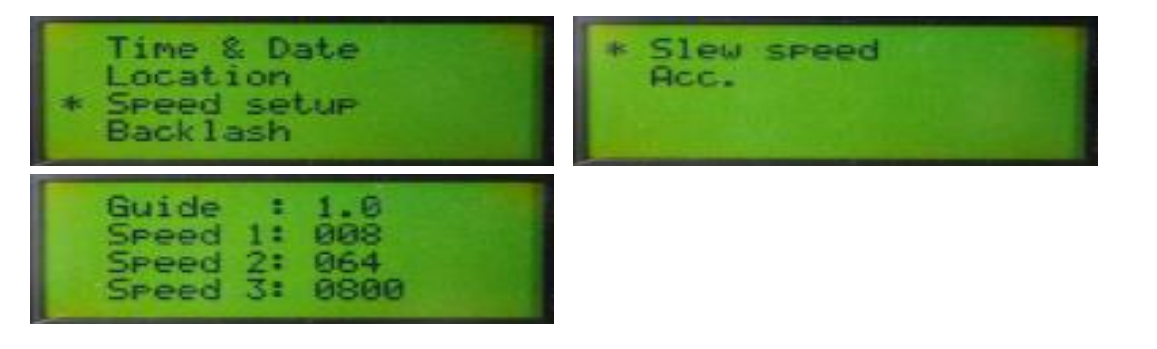

Appuyer et maintenir  $|ENT. | \Rightarrow$  Sélectionner « Speed setup » avec les touches fléchées  $\Rightarrow$   $|ENT. | \Rightarrow$ Sélectionnez « Slew speed » avec les touches fléchées  $\Rightarrow$  | ENT. |  $\Rightarrow$  Appuyer sur | ENT. |  $\Rightarrow$  Configurez la vitesse de déplacement avec les touches fléchées et les touches numériques  $\Rightarrow$  | ENT. | (terminé)

*Conseil. Les dépplacements Goto sont effectués à la vitesse 3. Conseil. Une vitesse de déplacement trop élevée diminue la précision du Goto. Conseil. Il est recommandé d'utiliser une vitesse inférieure à 1000X.*

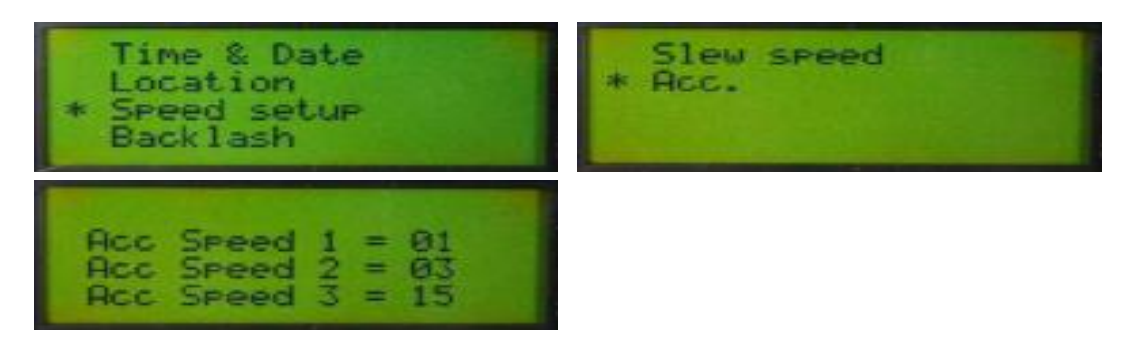

Appuyer et maintenir  $|$  ENT.  $| \Rightarrow$  Choisir « Speed setup » avec les touches fléchées  $\Rightarrow$   $|$  ENT.  $| \Rightarrow$ Sélectionner « Acc. » avec les touches fléchées  $\Rightarrow$  ENT.  $\Rightarrow$  Appuyer sur ENT.  $\Rightarrow$  Mettre en place l'accélération avec les touches fléchées et les touches numériques  $\Rightarrow$  | ENT. | (terminé)

*Conseil. Plus le nombre est élevé, plus l'accélération sera grande et le temps réduit. Conseil. Vous pouvez choisir de 1 à 99, le 15 est recommandé pour la vitesse 3. Conseil. La vitesse de guidage n'est pas concernée par l'accélération.*

### *6.2 Réglage des jeux mécaniques (Backlash)*

Ceci règle le jeu de la vis sans fin. Vous pouvez régler la durée et la vitesse.

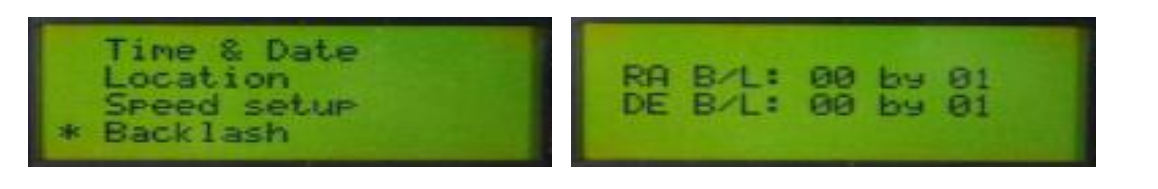

Appuyer et maintenir  $\vert$  ENT.  $\vert \Rightarrow$  Sélectionner « Backlash » avec les touches fléchées  $\Rightarrow$   $\vert$  ENT.  $\vert \Rightarrow$ Appuyer sur  $\mathsf{ENT}$ .  $\Rightarrow$  Saisir la valeur de correction avec les touches fléchées et les touches numériques  $\Rightarrow$  | ENT. | (terminé)

#### *Conseil. Entrez « Correction time by correction speed ».*

*Conseil. Ne pratiquez pas cette opération au cours de vos poses astrophotographiques. Le jeu varie en effet en fonction de l'orientation de l'objet et de l'équilibrage.*

### *6.3 Equilibrage*

· Affichage numérique de l'équilibrage des axes AD / DEC. Les chiffres indiquent la tension et le courant du moteur. Ils servent à l'équilibrage précis, en particulier pour l'autoguidage en astrophotographie.

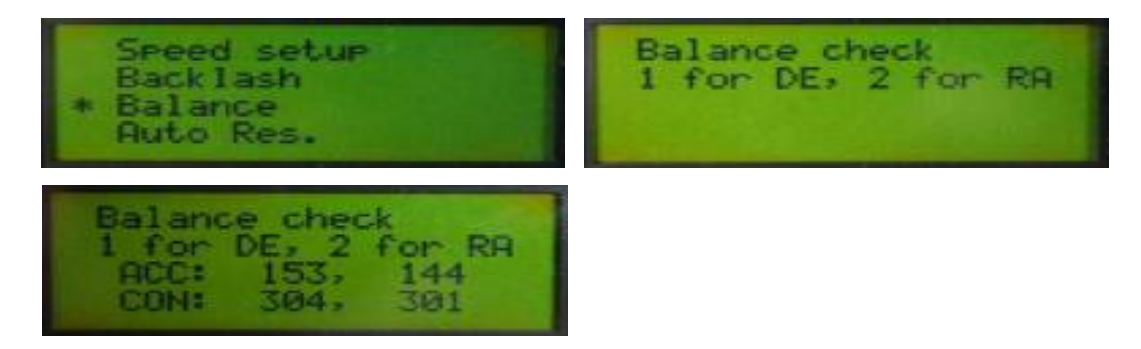

Appuyer et maintenir  $\vert$  ENT.  $\vert \Rightarrow$  Sélectionnez « Balance » avec les touches fléchées (terminé)  $1$  GOTO lest pour l'axe DEC,  $\vert 2$  GOTO lest pour l'axe AD.

*Conseil. Équilibrer jusqu'à ce que les chiffres ACC et CON soient proches. Conseil. L'équilibrage est correct lorsque la différence est inférieure à 10%.*

### *6.4 Redémarrage après la veille*

· Cette commande permet de conserver l'alignement même si la monture est éteinte. En site fixe, vous n'avez ainsi pas à aligner chaque fois . « Auto Resume » enregistre en effet le premier alignement de façon semi-permanente. Lors de l'alignement avec reprise automatique activée, il suffit de corriger les axes AD / DEC.

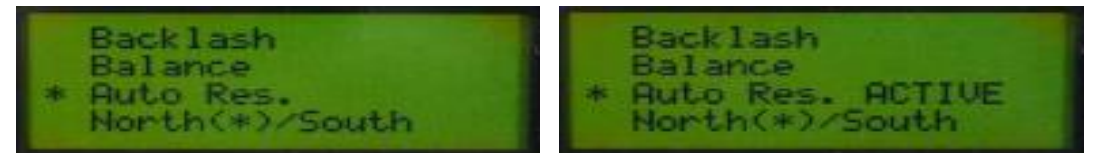

Appuyer et maintenir | ENT.  $\Rightarrow$  Sélectionner « Auto Res. » avec les touches fléchées  $\Rightarrow$  | ENT. (terminé)

#### *6.5 Nord/Sud*

· Vous pouvez choisir entre l'hémisphère Nord ou Sud pour ce qui concerne le suivi. Lors de l'utilisation de la Morning Calm dans l'hémisphère Nord, choisir Nord (\*)/Sud. Dans l'hémisphère Sud, choisir Nord/Sud(\*).

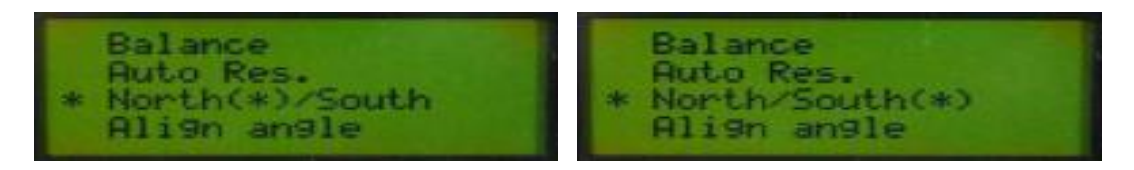

Appuyer et maintenir  $\vert$  ENT.  $\vert \Rightarrow$  Sélectionner « North(\*)/South avec les touches fléchées  $\Rightarrow$   $\vert$  ENT. Basculer « North » et « South » (terminé)

### *6.6 Alignement*

· Vous pouvez vérifier les données d'alignement. « Sync » affiche les erreurs de l'alignement polaire et de l'alignement du tube.

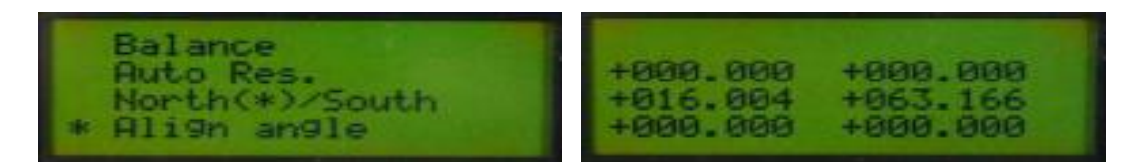

Appuyer et maintenir  $\mathsf{ENT.} \subset \mathfrak{S}$ électionnez « Align angle » avec les touches fléchées  $\Rightarrow$   $\mathsf{ENT.}$ (terminé)

### *6.7 Étoile polaire alignée / Étoile polaire non alignée*

· Ceci active /désactive la correction de l'alignement polaire . Lorsque vous avez aligné l'axe polaire de la monture, sélectionnez « Pole Star Aligned. » Ensuite, seul l'axe AD se déplace comme avec monture équatoriale standard. Si vous n'avez pas aligné l'axe polaire, sélectionnez « Pole Star Not Aligned. » Avec ce mode, l'axe DEC de la monture se déplace également pour suivre l'objet avec précision. Note : ceci ne devrait pas être utilisé lorsque l'on photographie le ciel profond. Le champ photographié subira en effet une rotation de champ.

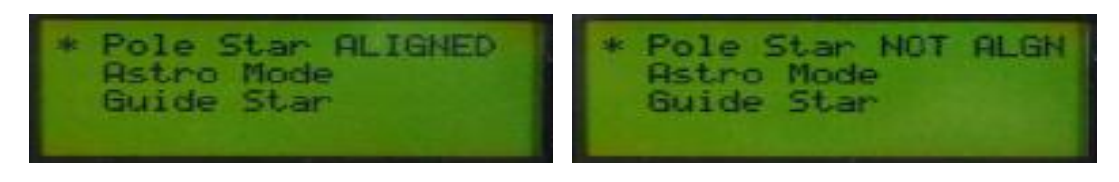

2 ALGN  $\vert \Rightarrow$  Sélectionnez « Pole Star Aligned » avec les touches fléchées  $\Rightarrow$  ENT. Basculer « Pole Star Aligned » et « Pole Star NOT Aligned » (terminé)

#### *6.8 Astro Mode / Mode Terrestre*

· Vous pouvez choisir entre le mode d'observation astronomique ou terrestre. L'axe AD n'effectuera aucun suivi en mode terrestre.

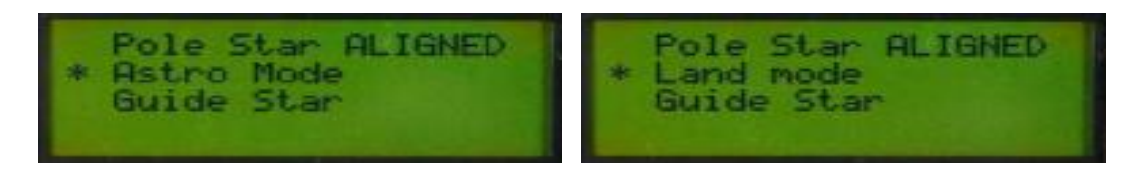

2 ALGN  $\vert \Rightarrow$  Sélectionner « Astro Mode » avec les touches fléchées  $\Rightarrow$  ENT. basculer « Astro Mode » et le « Land Mode » (terminé)

#### *6.9 Entraînement*

· Vous pouvez choisir le mode équatorial ou le mode azimutal. Lorsque vous passez en mode azimutal, la monture se déplace verticalement et horizontalement.

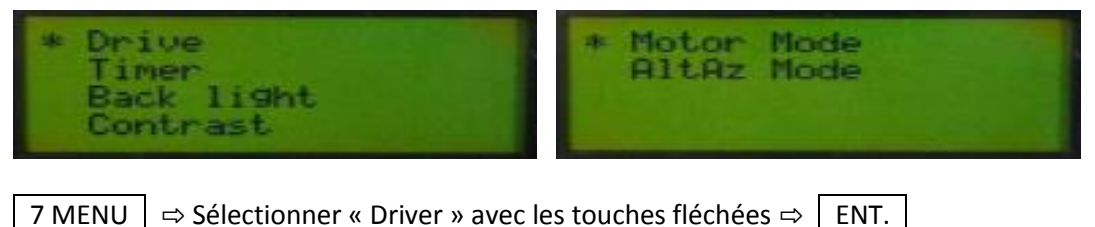

Sélectionnez « Motor Mode » ou « AltAz Mode » avec les touches fléchées  $\Rightarrow$  | ENT. | (terminé)

#### *6.10 Minuterie*

· Vous pouvez mesurer le temps écoulé avec la fonction marche / arrêt. Vous pouvez aussi vous en servir comme compte à rebours. Cette fonction peut être utile en astrophotographie.

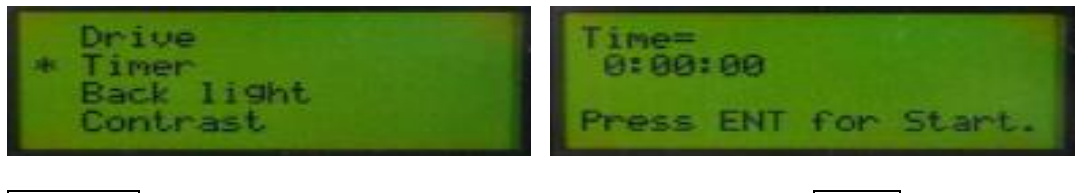

7 MENU  $\vert \Rightarrow$  Sélectionner « Menu » avec les touches fléchées  $\Rightarrow$  FNT.  $\vert$  (terminé) Appuyez sur ENT. puis « Start / end. » Appuyer et maintenir | ENT. | pour ajuster le délai.

### *6.11 Rétro-éclairage*

· Vous pouvez régler la luminosité de l'écran LCD. Vous pouvez réduire le rétro-éclairage pour l'adapter à l'éclairage ambiant et à l'observation visuelle.

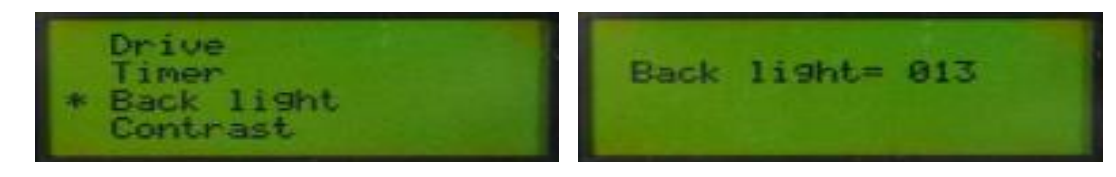

7 MENU  $\vert \Rightarrow$  Sélectionnez « Back light » avec les touches fléchées  $\Rightarrow$  ENT.  $\vert \Rightarrow$  Régler la luminosité avec les touches fléchées. (terminé)

*Conseil. Vous pouvez ajuster la luminosité entre 0 et 13.*

#### *6.12 Contraste*

· Vous pouvez régler le contraste de l'écran LCD. Avec un contraste plus élevé, le fond devient plus sombre.

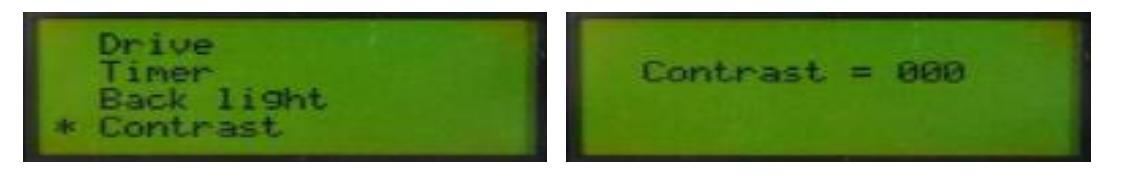

7 MENU  $\vert \Rightarrow$  Sélectionnez « Contrast » avec les touches fléchées  $\Rightarrow$  FNT.  $\vert \Rightarrow$  Régler le contraste avec les touches fléchées. (terminé)

*Conseil. Vous pouvez ajuster le contraste entre 0 et 20.*

*Conseil. Un contraste élevé peut empêcher l'affichage de ralentir si les températures sont basses.*

### *6.13 Eclairage du réticule*

· Vous pouvez régler la luminosité et la durée d'allumage du réticule à LED du viseur polaire. Il ne fonctionne pas sur piles, mais fonctionne lorsque les moteurs sont alimentés.

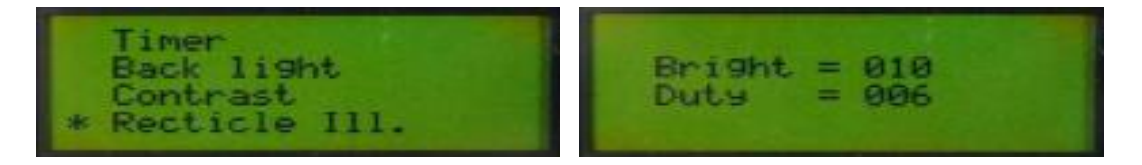

7 MENU  $\vert \Rightarrow$  Sélectionnez « Reticle ill. » avec les touches fléchées ⇔ ENT.  $\vert \Rightarrow$  Appuyer sur FENT. ⇨ Entrer avec les touches fléchées et les touches numériques ⇨ ENT. (terminé)

### *6.14 Degrés de liberté*

Permet de limiter la hauteur lorsque vous pointez un objet. Cela permet d'éviter la collision entre le tube optique et la colonne (ou le trépied).

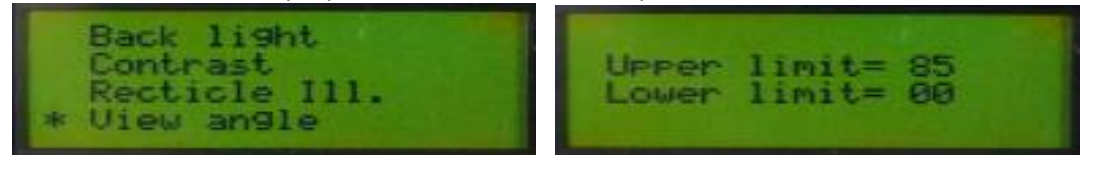

7 MENU  $\vert \Rightarrow$  Sélectionner « View angle » avec les touches fléchées  $\Rightarrow$  | ENT.  $\vert \Rightarrow$  Appuyer sur | ENT. ⇨ Sélectionner avec les touches fléchées et les touches numériques ⇨ ENT. (terminé)

*Conseil. Vous pouvez choisir la limite entre 00 et 90. 00 est l'horizon et 90 est le zénith. Conseil. Lorsque vous essayez de pointer un objet au delà de la limite de hauteur le message « Object under limit » est affiché.*

### *6.15 Recherche d'objets*

· Trouve les objets qui se situent à proximité de la portion de ciel de visée par le télescope.

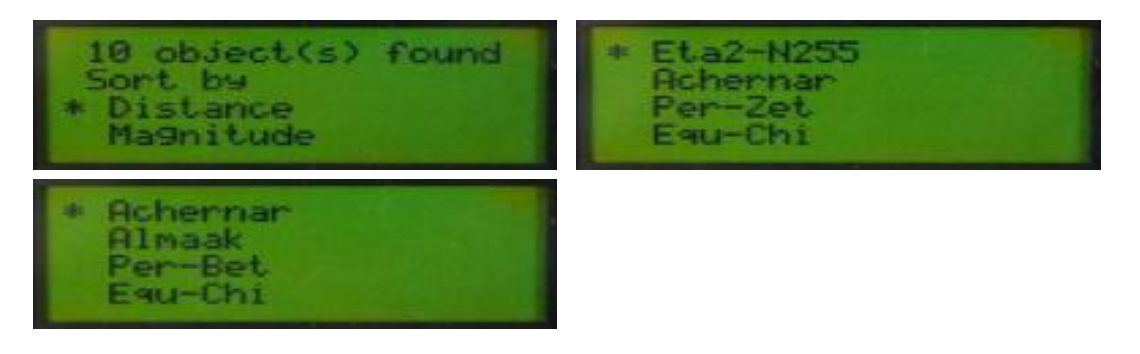

4 FIND  $\vert \Rightarrow$  Sélectionnez « Distance » ou « Magnitude » avec les touches fléchées  $\Leftrightarrow$   $\vert$  ENT.  $\vert \Rightarrow$ Sélectionner l'objet avec les touches fléchées ⇨ GoTo (reportez-vous à 7.3. GoTo) (terminé)

*Conseil. « Distance » trie les objets par leur distance d'avec la zone visée et « Magnitude » trie les objets par leur luminosité*

## **7. Mise à jour logicielle**

Les utilisateurs peuvent mettre à jour le logiciel interne (firmware) de la raquette Hubo-i. La qualité et la convivialité des programmes sont améliorées en permanence par le biais de mises à jour.

① Télécharger le gestionnaire de téléchargements HUBO-i et le dernier logiciel interne (firmware) sur votre PC à partir de Astrodreamtech.com.

*Conseil. Pour vérifier la version actuelle du logiciel interne (firmware), appuyez sur PREV de l'écran de démarrage de la commande.*

② Connecter le contrôleur HUBO-i à la monture et relier celle-ci à un PC par un câble USB. Mettez la monture sous tension en appuyant sur les deux touches PREV et NEXT.

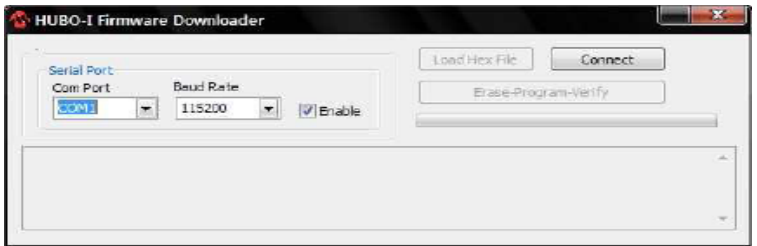

③ Exécuter le HUBO\_Firmware\_Loader.exe, sélectionner « COM Port » et cliquez sur « Connect. » La vitesse est de 115200 Bauds. Reportez-vous à la rubrique 9. Connexion à un PC pour vérifier le port COM.

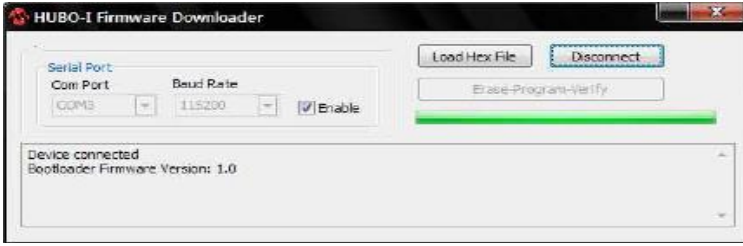

Si la raquette HUBO-i est correctement connectée, le message de « Device connected » est affiché.

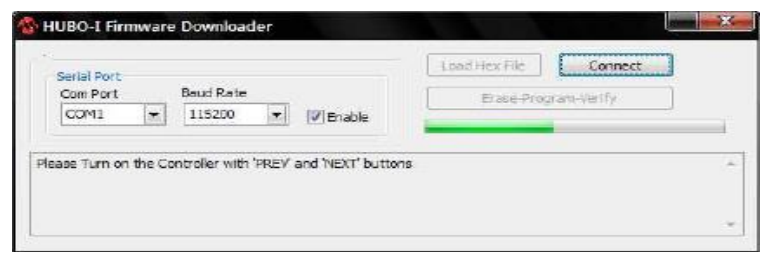

En cas d'échec, le message ci-dessus est affiché. Vérifiez à nouveau « COM Port » (le port COM), la vitesse de transmission en appuyant sur PREV et NEXT à la fois lors de la mise en marche de la raquette.

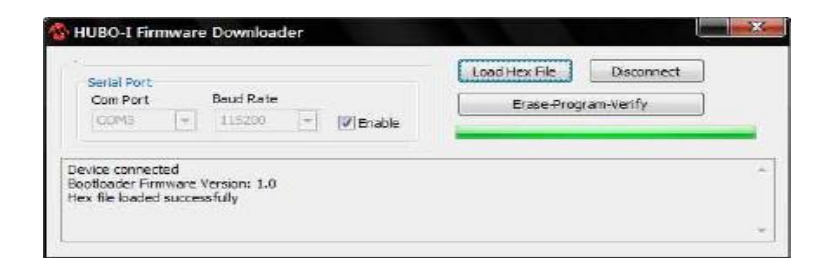

④ Cliquer sur « Load Hex File » et sélectionnez le logiciel interne (firmware) téléchargé. Si le gestionnaire de téléchargement lit avec succès le fichier du firmware, le message « Hex file loaded successfully » est affiché.

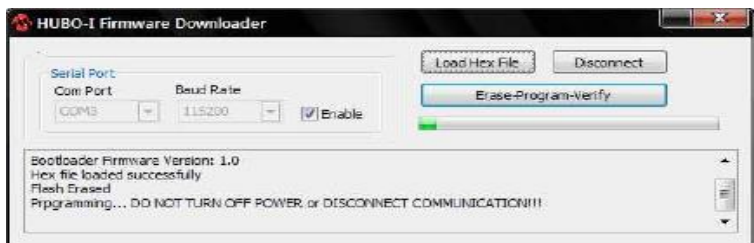

⑤ Cliquer sur « Erase - Programme » - Vérifiez et mettez à jour le logiciel interne (firmware) du contrôleur HUBO-i. Veillez à ne pas éteindre la monture jusqu'à ce que la mise à jour soit terminée.

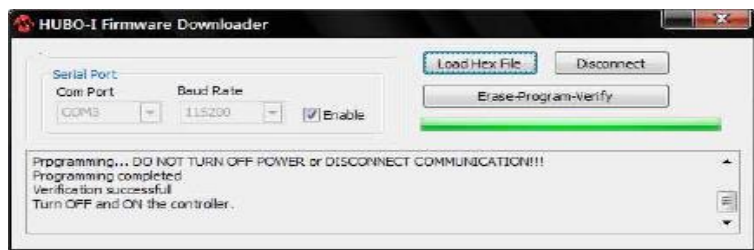

⑥ Lorsque la mise à jour terminée, éteignez la monture et redémarrez-la.

# **8. Menu structure**

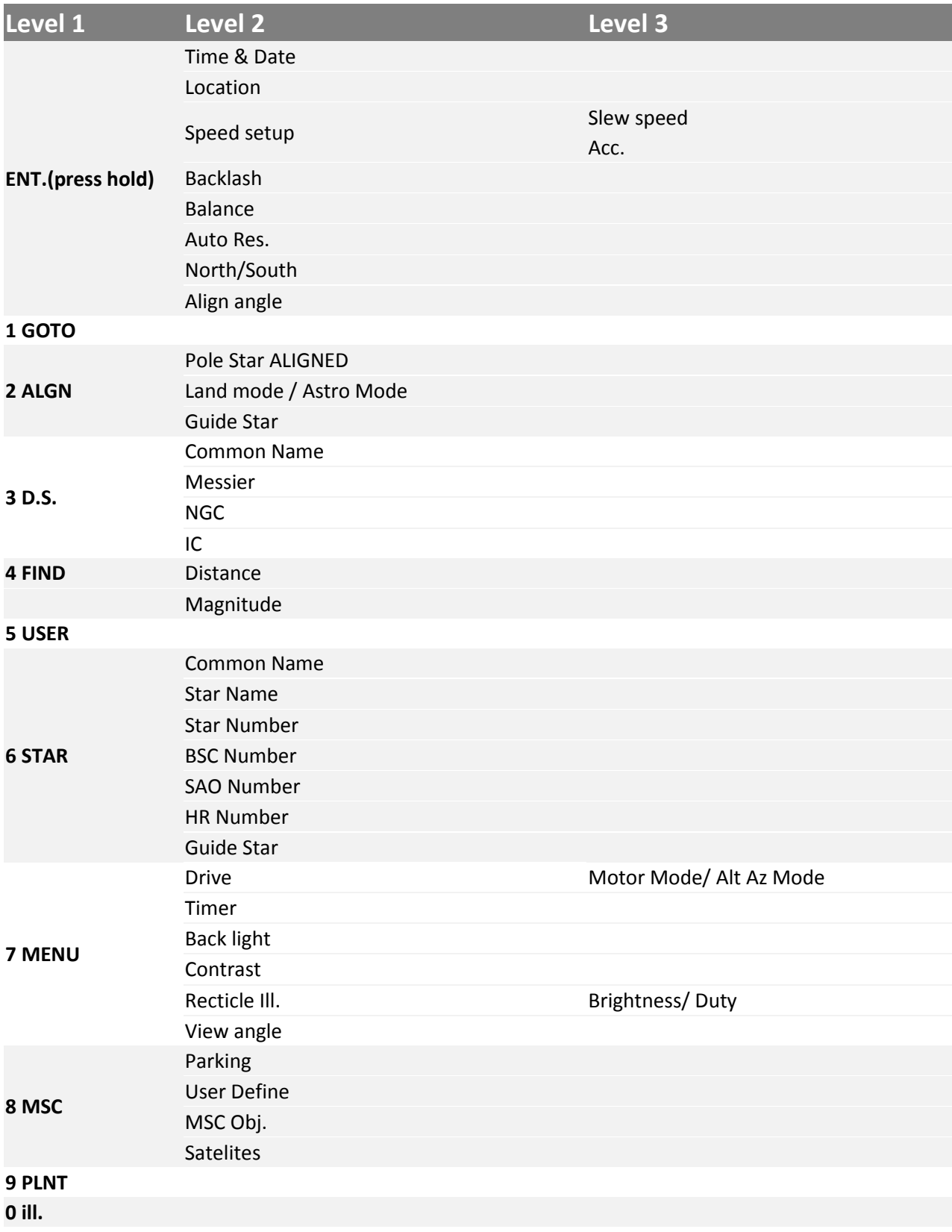